**9**

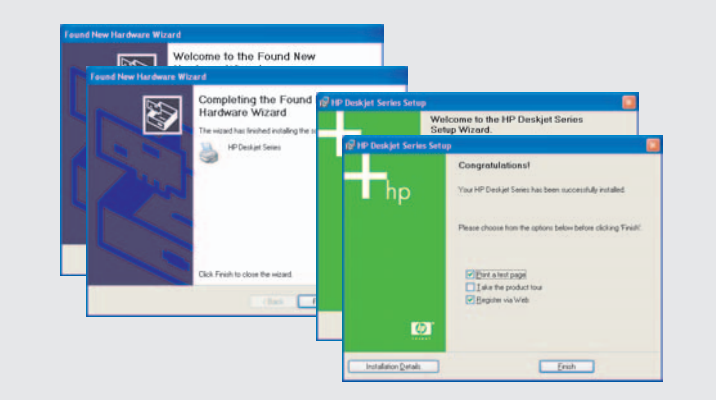

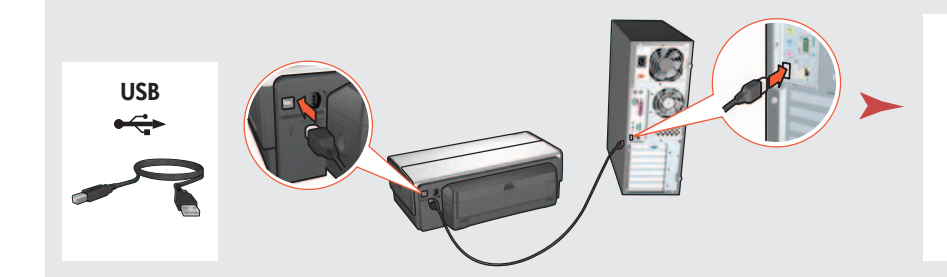

連接到電腦。

Wait for a Wizard screen.<br>等候「精靈」畫面出現。 마법사 화면이 나타날 때까지 기다립니다. 等待出现"向导"屏幕。

机。

Printed in <country> 03/2004 © 2004 Hewlett-Packard Company Windows® is a registered trademark of Microsoft Corporation. **LAN**

 $=$ 

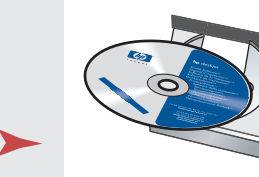

插入 CD 光碟,然後按照螢幕上 的指示進行。

CD를 넣고 화면에 나타나는 지시사항을 따릅니다.

插入 CD, 然后按照屏幕说明进 行操作。

Insert CD, then follow onscreen instructions.

Purchase optional HP Jetdirect external print servers (subject to availability). For network setup, follow the network setup options on the CD.

購買可選的 HP Jetdirect 外接式列印伺服器 (可得性 視供應狀況而定)。對於網路安裝,請執行 CD 光碟 上的網路安裝選項。

가능한 경우 선택사양인 HP Jetdirect 외장형 프린트 서버를 구입하십시오. 네트워크 설치에 대해서는 CD의 네트워크 설치 옵션을 따릅니다.

购买可选的 HP Jetdirect 外置打印服务器 (能否买到 视供货情况而定)。对于网络安装,请执行 CD 上的 网络安装选项。

Need more help? Turn page.<br>還需要其他協助 ? 請翻到另一面。 자세한 설명은 뒤 페이지를 보십시오. 需要更多帮助吗?请翻面。

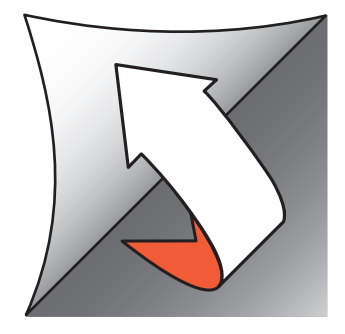

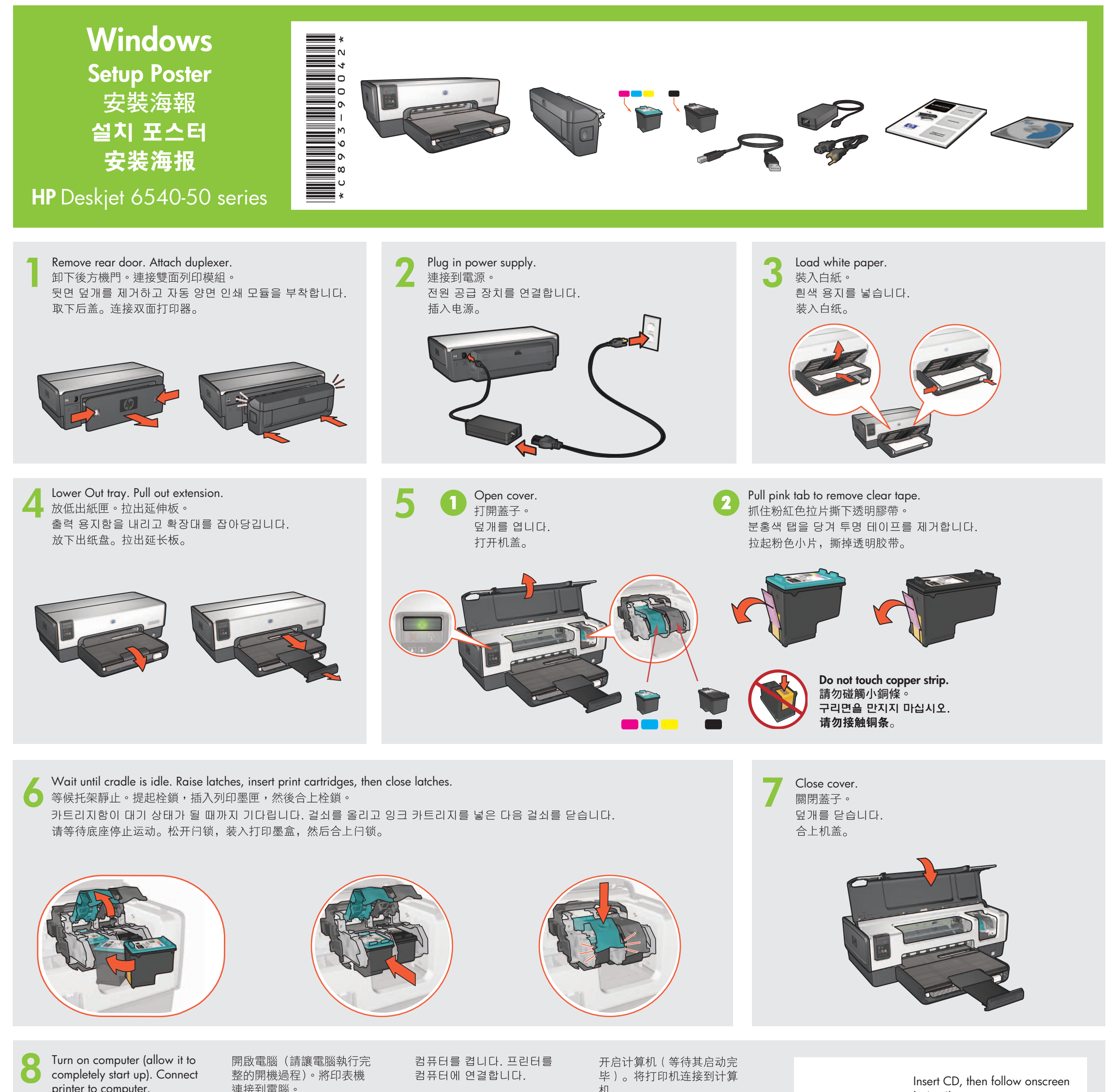

Wait for the Congratulations screen.等候「恭禧」畫面出現。 시작 화면이 나타날 때까지 기다립니다. 等候"祝贺"屏幕出现。

printer to computer.

www.hp.com/support

**1** Verify the following: 請驗證下列事項: 다음을 확인합니다. 请检查:

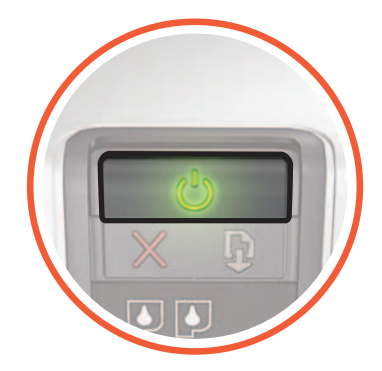

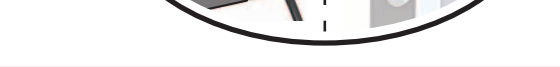

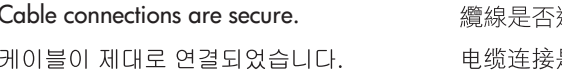

# 連接牢固 是否牢固。

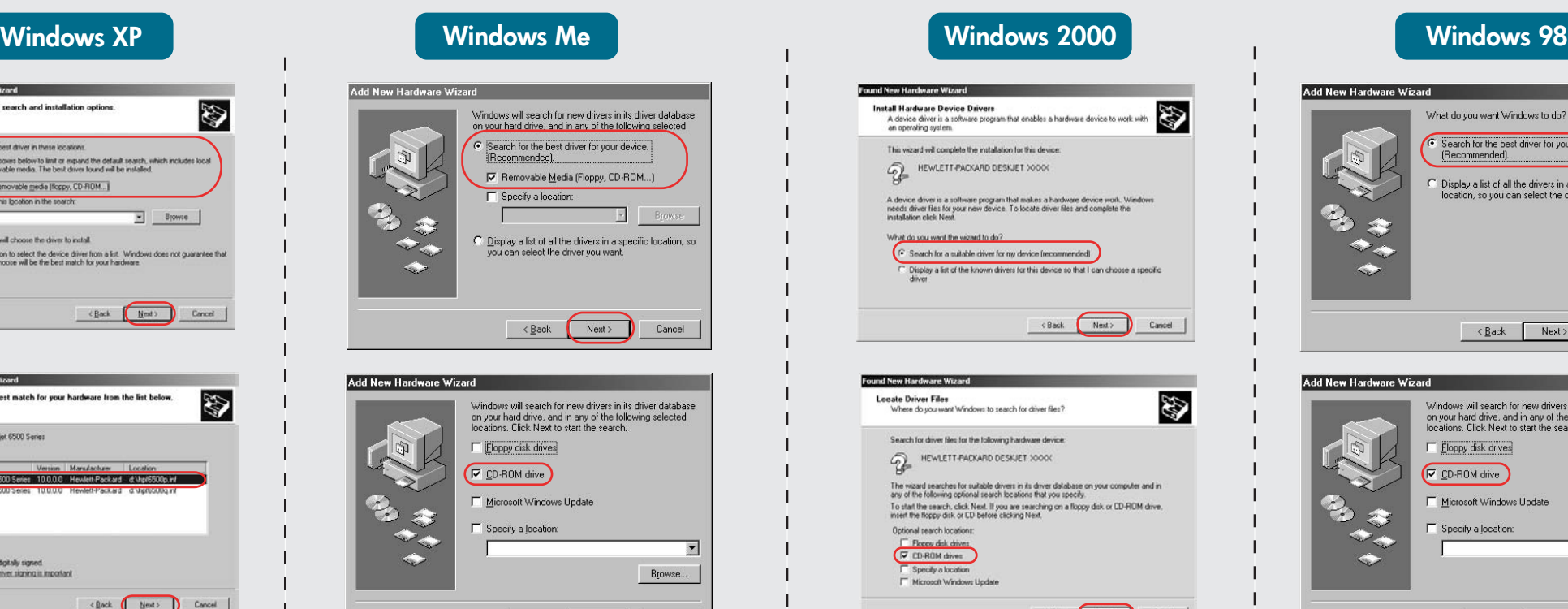

 $\overline{\text{2}}$   $\overline{\text{2}}$   $\overline{\text{2}}$ 

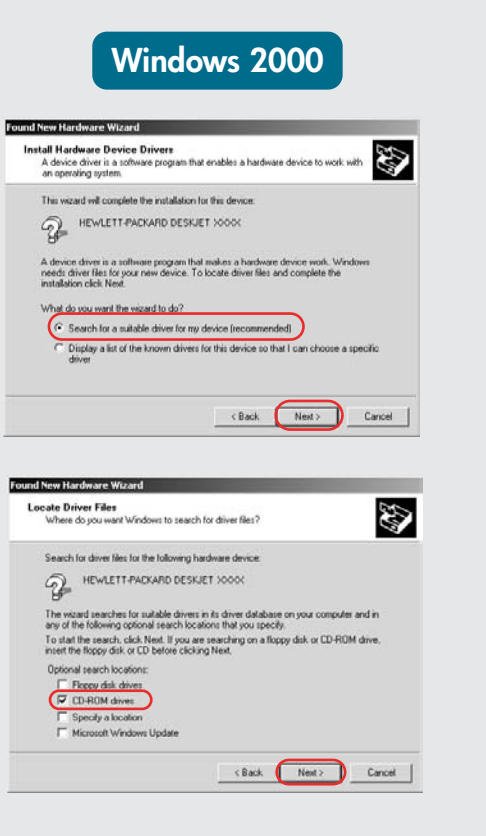

다음 화면 중 하나가 나타나면 표시된

단계를 따릅니다.

 $\mathbf{I}$ 

 $\mathbf{I}$ 

 $\mathbf{I}$ 

 $\mathbf{I}$ 

 $\mathbf{I}$ 

 $\mathbf{I}$ 

 $\mathbf{I}$ 

 $\mathbf{I}$ 

 $\mathbf{I}$ 

 $\mathbf{I}$ 

如果看到下列屏幕之一,请按照显示 的步骤进行操作。 **Add New Hardware** .<br>What do you want Windows to do? Search for the best driver for your device.<br>(Recommended). Display a list of all the drivers in a specific<br>location, so you can select the driver you  $\overline{\text{Rek}}$  Next> Cancel **Add New Hardware Wizard** Windows will search for new drivers in its driver databas<br>on your hard drive, and in any of the following selected<br>locations. Click Next to start the search.  $\Gamma$  [Floppy disk drives] **V** CD-ROM drive Microsoft Windows Update  $\overline{\phantom{a}}$  Specify a location: Browse... < Back Next> Cancel

If you see one of these screens, then follow the steps shown.

#### **No screens?**

# Need more help? 還需要其他協助? 자세한 설명이 필요한 경우 需要更多帮助?

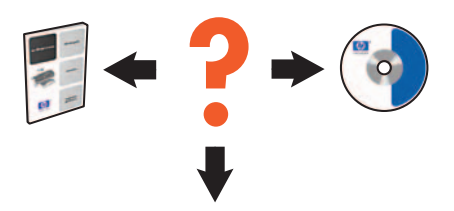

- 1. Click the **Start** button, then select **Run**.
- 2. Click the **Browse** button.
- 3. Select **HPPP CD** in the **Look in** drop-down list.
- 4. Select **Setup**, then click the **Open** button.
- 5. Click **OK**, then follow the onscreen instructions.

## 沒有畫面顯示?

- 1. 按一下開始按鈕,然後選擇 執行。
- 2. 按一下瀏覽按鈕。 3. 在查詢下拉式清單中,選擇 HPPP CD 。
- 4. 選擇 Setup,然後按一下開啟 按鈕。
- 5. 按一下確定,然後遵循螢幕上 的指示。

# 화면이 나타나지 않는 경우

- 1. **시작**을 누른 후 실행을선택 합니다.
- 2. 찾아보기 단추를 누릅니다. 3. 찾아보기 드롭다운 목록에서
- HPPP CD를 선택합니다. 4. Setup을 선택하고 열기 단추를
- 누릅니다. 5. 확인을 누르고 화면의 지시사항 에 따릅니다.

## 没有屏幕?

- 1. 单击**开始**按钮, 然后选择 运行。
- 2. 单击浏览按钮。
- 3. 从查找范围下拉列表中选择 HPPP CD<sub>o</sub>
- 4. 选择 Setup, 然后单击打开 按钮。
- 5. 单击确定, 然后按照屏幕说明 进行操作。

# **2** If the problem persists:

프린터가 켜져 있습니다.

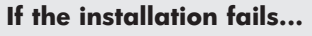

## 如果安裝失敗...

# 설치가 안 되는 경우

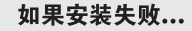

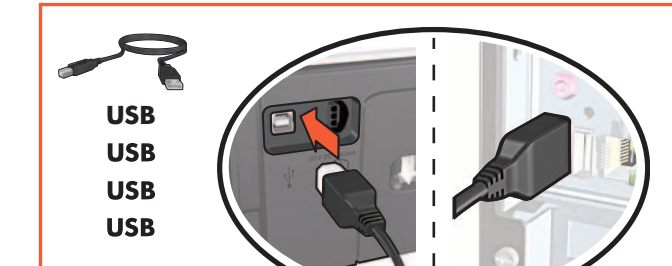

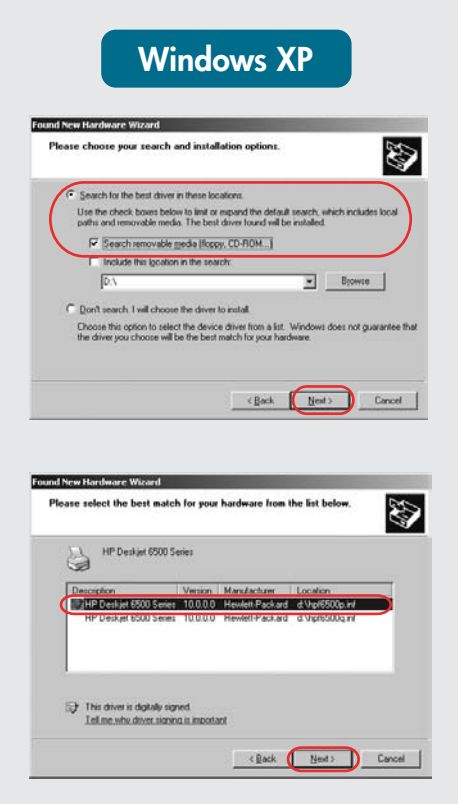

Select **hpf6500p.inf**.選擇 hpf6500p.inf。 hpf6500p.inf를 선택합니다. 请选择 hpf6500p.inf。

如果您有看到下述畫面,請執行圖中 標示的步驟。

1. Remove the CD from the computer's CD-ROM drive, then disconnect the printer cable from the computer.

## 2. **Restart the computer.**

- 3. Temporarily disable any software firewall or close any anti-virus software. Re-start these programs after the printer is installed.
- 4. Insert the printer software CD in the computer's CD-ROM drive, then follow the onscreen instructions to install the printer software.
- 5. After the installation finishes, restart the computer.

# 如果仍然有問題:

Printer is turned on. <br>  $\qquad \qquad \text{if } \mathbb{R} \to \mathbb{R}^n,$ 

1. 從電腦的 CD-ROM 光碟機中取出 CD 光碟,然後從電腦上拔下連接 印表機的纜線。

打印机是否已开启。

# 2. 重新啟動電腦。

- 3. 暫時停用所有的防火牆軟體或關閉 所有防病毒軟體。安裝完印表機之 後再重新啟動所有這些程式。
- 4. 將印表機軟體 CD 光碟放入電腦的 CD-ROM 光碟機中。按照畫面上的 説明,安裝印表機軟體。
- 5. 安裝完成之後,請重新啟動電腦。

문제가 해결되지 않는 경우

- 1. 컴퓨터 CD-ROM 드라이브에서 CD를 제거하고 컴퓨터에서 프린터 케이블을 분리합니다.
- 2. 컴퓨터를 다시 시작합니다.
- 3. 잠시 소프트웨어 방화벽을 비활성화 하거나 바이러스 검색 소프트웨어를 종료합니다. 프린터를 설치한 다음 이들 프로그램을 다시 시작합니다.
- 4. 컴퓨터 CD-ROM 드라이브에 프린터 소프트웨어 CD를 넣고 화면의 지시 사항에 따라 프린터 소프트웨어를 설치합니다.
- 5. 설치가 끝나면 컴퓨터를 다시 시작 합니다.

## 如果问题仍然存在:

1. 取出计算机 CD-ROM 驱动器中的 CD, 然后断开计算机上的打印机 电缆。

# 2. 重启计算机。

- 3. 暂时禁用所有软件防火墙或关闭所 有杀毒软件。安装完打印机后重新 启动这些程序。
- 4. 将打印机软件 CD 插入计算机 CD-ROM 驱动器中, 然后按照屏幕 说明安装打印机软件。
- 5. 安装完成后,重启计算机。